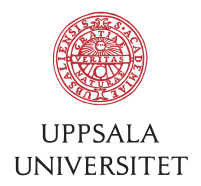

v1.0, April 17, 2015 Author: Jerker Nyberg

## SOP – Move from NetApp to HNAS for INV

# 1 Copy home directory from NetApp to HNAS<br>1.1 Tell UUIT to do the sync over the night for the specific users.

- 
- 1.2 Check logs at smb://user.uu.se/BMCI/INV-Users/\_Logs/ for errors via DCTS terminal server in Explorer.
- 1.3 Rename old home in smb://fileserver.uu.se/neuro/Users/USERNAME to smb://fileserver.uu.se/neuro/Users/flyttad.USERNAME.
- 1.4 Check that everything fine at smb://user.uu.se/BMCI/INV-Users/USERNAME on the DCTS. Check contents of Desktop.

2 Move computer to correct OU<br>2.1 In Active Directory Users and Computers at the DCTS terminal server move the computer to the correct OU: user.uu.se/LocalIT/BMCI/ManagedClients/INV-folderredirection

### 3 Restart computer

3.1 Start in cmd-window gpupdate /force as any user

- 4 Restart computer again<br>4.1 Login as user for whom the home directory was moved
- 4.2 Fix the toolbar by starting all apps there that look empty. Icons will show again.
- 4.3 Open at Explorer and remove old entries under Favorites to desktop and Downloads that go to the old home directory
- 4.4 In Explorer righwt-click on Favorites and do restore favorite links
- 4.5 In Explorer check all mounts to N: P: X:. (Of special importance for users members of different departments

# 5 Move Outlook autocomplete file<br>5.1 For Office 2007:

- - Open Mail in control panel, Show Profiles… and note the name of profile.
	- Open in Explorer open %APPDATA%\Microsoft\Outlook\ from old place and copy the file ending in .nk2
	- Copy file to smb://user.uu.se/BMCI/INV-Users/USERNAME/AppData/Microsoft/Outlook to the profile name
	- Start Outlook and see if it works. If not try command: outlook /importnk2
- 5.2 For Office 2010:

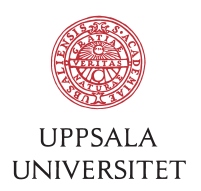

- Browse to AppData\Local\ Microsoft\ Outlook\Roamcache\Stream\_Autocomplete\*.dat and copy to new location for profile (you may not need to do this as it may be there already)
- There will be a new Stream\_Autocomplete file in there in use by the new account (if there isn't – open Outlook and start typing in the "To" field to create that file. Then close Outlook again).
- Highlight the new file, hit F2 and copy the filename to the clipboard. Then delete that file.
- Highlight your old file, hit F2 and paste in the new filename.
- Start Outlook